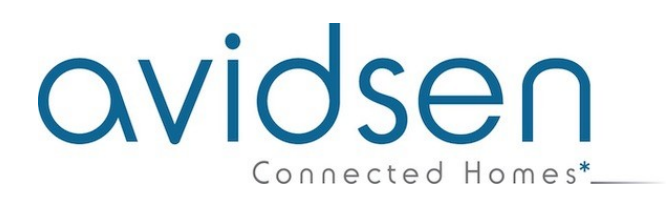

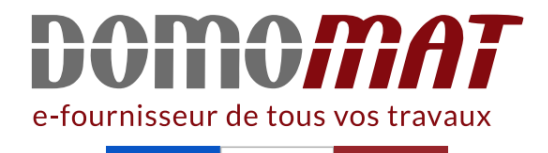

# **Notice - Avidsen 127045**

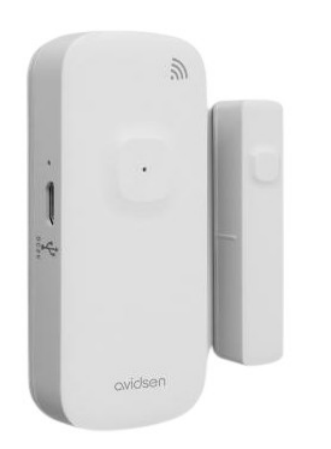

**Détecteur d'ouverture Wifi Avidsen - HomeSensor Window - pour portes et fenêtres** Réf 127045

**23.58€TTC\***

Voir le produit : https://www.domomat.com/57658-detecteur-d-ouverture-wifi-avidsen-homesensorwindow-pour-portes-et-fenetres-avidsen-127045.html

Le produit Détecteur d'ouverture Wifi Avidsen - HomeSensor Window - pour portes et fenêtres est en vente chez Domomat !

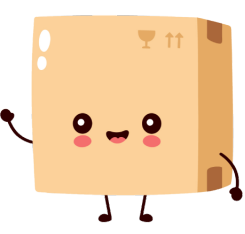

## avidsen *C - INSTALLATION*

Collez les doubles faces à chaque extrémités des battants de la fenêtre. Pour une porte veuillez fixer le détecteur sur le montant et son aimant sur la porte.

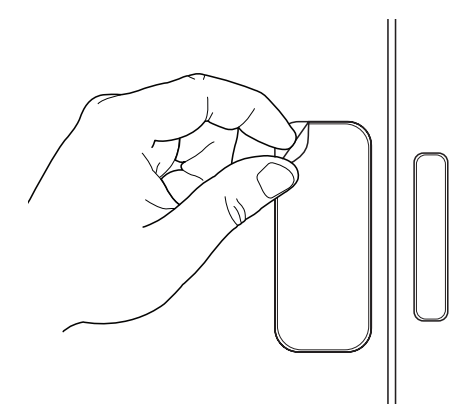

Fixez ensuite sur le double face le support mural du détecteur.

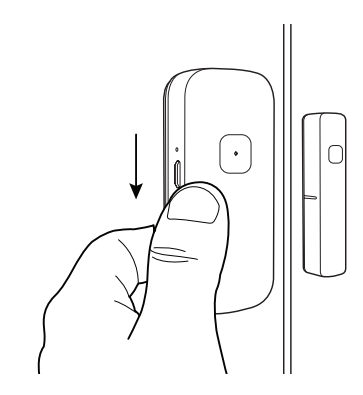

Venez fixer le détecteur sur son support en le clipsant du haut vers la bas.

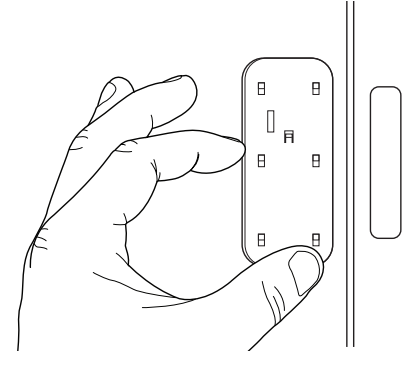

## avidsen

### *D - FONCTIONNEMENT AVEC L'APPLICATION*

#### **1 - CONNEXION**

Ce produit ne fonctionne qu'avec la fréquence 2.4Ghz. Au moment de l'association, assurezvous que votre smartphone soit connecté sur cette fréquence spécifique. En cas de doute, rapprochez-vous de votre fournisseur d'accès Internet.

#### 1.1 - INSTALLATION DE L'APPLICATION MOBILE ET CRÉATION D'UN COMPTE

Une fois le capteur Window fixé, positionné l'interrupteur sur ON et suivez les instructions suivantes pour procéder à l'appairage.

Téléchargez l'application Avidsen Home sur Play Store ou sur App store.

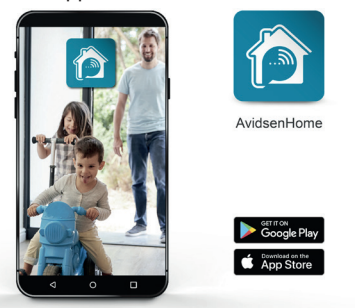

Lancez l'application et connectez-vous si vous avez déjà un compte. Si ce n'est pas le cas, appuyez sur CREER UN NOUVEAU COMPTE et laissez-vous guider par l'application.

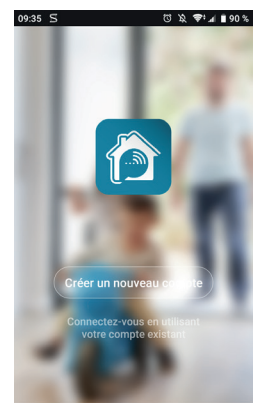

Après avoir accepté la politique de confidentialité, créez un compte avec une adresse mail.

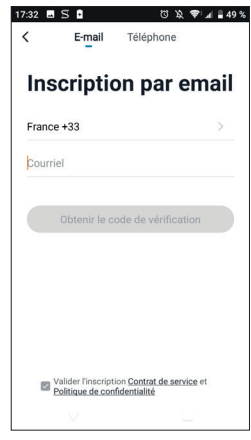

Choisissez votre pays puis saisissez votre adresse e-mail, sélectionnez **Obtenir le code de vérification**.

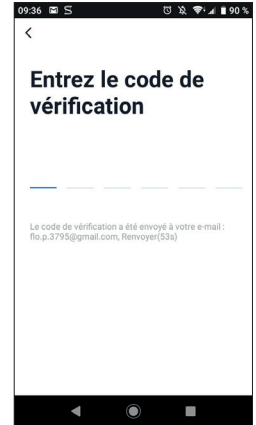

Dans les secondes suivantes, vous recevrez un code de validation dans votre boite e-mail. Entrez ce code pour finaliser l'inscription.

**Attention**, cet e-mail peut se trouver dans vos courriers indésirables.

Dans le cas où vous ne recevez aucun code avant la fin du compte à rebours, nous vous invitons à appuyer sur renvoyer et à vérifier la saisie de votre adresse e-mail.

### avidsen *D - FONCTIONNEMENT AVEC L'APPLICATION*

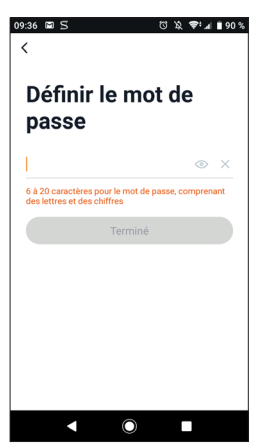

Pour finir l'inscription, définissez un mot de passe compris entre 6 à 20 caractères, composé de lettres et de chiffres uniquement. Appuyez ensuite sur Terminé.

#### 1.2 - CONNEXION DU CAPTEUR WINDOW

Dès la mise sous tension, l'appareil est par défaut en mode appairage. Son voyant va alors se mettre à clignoter jusqu'à la fin de la procédure d'appairage. Si ce n'est pas le cas suivez la procédure de réinitialisation sur votre téléphone

Pour commencer l'appairage, appuyez sur **AJOUTER**. Assurez-vous que votre téléphone soit bien connecté sur le réseau wifi 2.4GHz de votre box internet. Si vous avez déjà un appareil installé sur l'application (ex : caméra IP, prise connectée, etc…) cliquez le sur + en haut à droite de l'application.

Sélectionnez le produit que vous souhaitez appairer, sélectionnez HomeSensor Window.

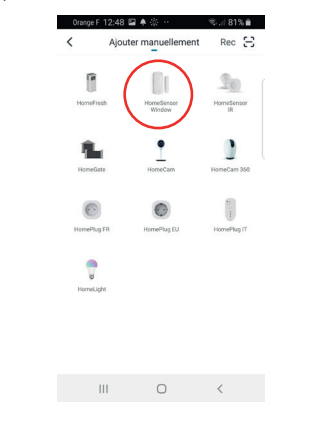

Vérifiez que le capteur Window soit allumé et que le voyant rouge clignote. Dans le cas contraire appuyez pendant 5s sur le bouton reset pour faire clignoter le voyant rouge.

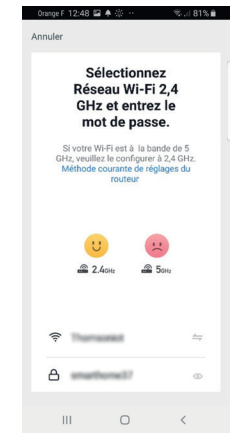

Sélectionnez votre réseau WIFI 2 4GHz (attention votre smartphone doit être connecté au réseau wifi sur lequel la prise va être connectée), insérez votre mot de passe réseau et appuyez sur Suivant.

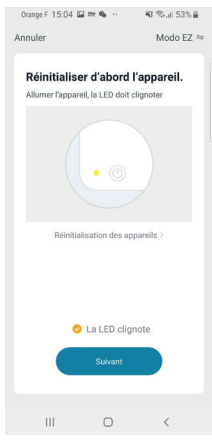

**IMPORTANT :** Si un message de demande d'autorisation de position apparait, il faudra accepter celui-ci pour que votre appareil Android ou IOS puisse récupérer votre WiFi à proximité.

**IMPORTANT :** Cet appareil est compatible réseau WiFi 2.4GHz - WPA/WPA2. Non compatible WiFi 5Ghz, non compatible encryptage WEP. Veuillez vérifier ces paramètres WiFi de votre box ou

## avidsen *D - FONCTIONNEMENT AVEC L'APPLICATION*

contacter votre fournisseur d'accès Internet en cas de difficultés lors de la connexion. Si vous avez ce message qui apparait

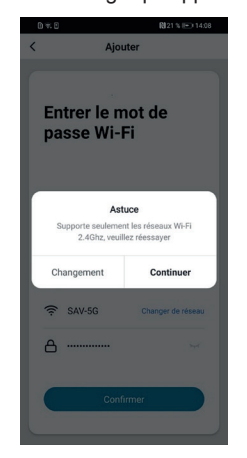

Cliquez sur changement, ou connecter votre smartphone sur une fréquence 2.4GHz puis cliquez sur Continuer.

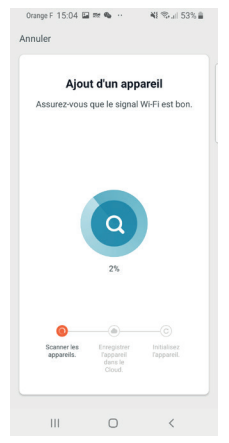

Veuillez patienter pendant la procédure d'appairage, cette étape peut prendre plusieurs minutes.

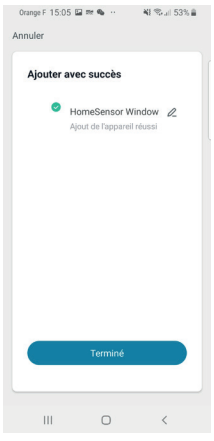

Votre HomeSensor est maintenant fonctionnel et apparait dans votre application.

Vous pouvez à présent utiliser votre capteur Avidsen à partir de votre smartphone.

Vous pouvez le renommer en cliquant sur le petit crayon à droite du nom de l'appareil.